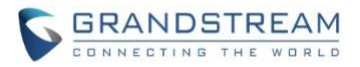

# **Wave Desktop Application Release Notes**

# **Table of Content**

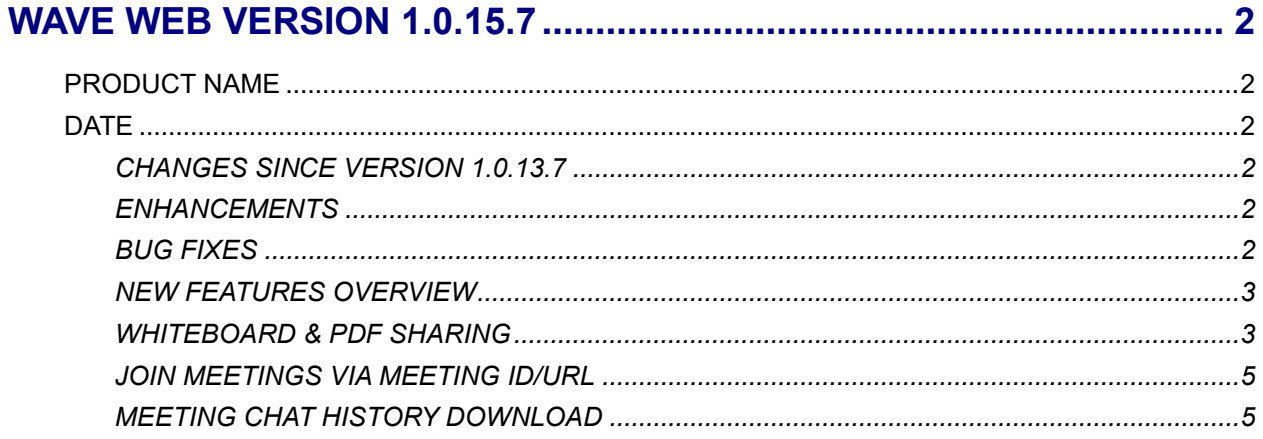

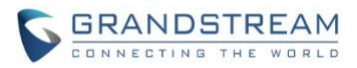

# **WAVE WEB VERSION 1.0.15.7**

#### <span id="page-1-1"></span><span id="page-1-0"></span>**PRODUCT NAME**

Wave Web Client

### <span id="page-1-2"></span>**DATE**

4/1/2021

# <span id="page-1-3"></span>**CHANGES SINCE VERSION 1.0.13.7**

#### <span id="page-1-4"></span>**ENHANCEMENTS**

- Made several UI improvements.
- Added Whiteboard and PDF sharing collaboration features. [[WHITEBOARD & PDF SHARING](#page-2-1)]
- Added ability to join meetings via meeting ID or meeting URL. [[JOIN MEETINGS VIA MEETING](#page-4-0)  [ID/URL](#page-4-0)]
- Added ability for chat group owners to set permissions for chat members to invite others to the group. This setting is found under the *More*→*Group Settings* option within a chat group.
- Added support for voice messages (receive-only)
- Added ability to search for message content within individual chat groups.
- Meeting chat history can now be downloaded by participants. [[MEETING CHAT HISTORY](#page-4-1)  [DOWNLOAD](#page-4-1)]
- The *Audio/Device Device*→*Audio Settings* will now automatically detect microphone input. The Test button has been removed.
- Users can now search for contacts within individual directories (e.g., All, Favorites, Departments, and Extended Contacts).
- Users can now double click on invitees to edit their email address information.
- Added ability to select all extended contacts when selecting meeting participants to invite.

#### <span id="page-1-5"></span>**BUG FIXES**

- Fixed several UI and display issues.
- Fixed an issue with displaying the Contacts page after ending a call.
- Fixed an issue with incorrect time information when copying meeting information for sharing.
- Fixed an issue with recording not working properly after enabling recording during a call.
- Fixed an issue with video feed sizes changing when video participants speak.
- Fixed an issue with changing months in the calendar interface.
- Fixed an issue with searching for meeting participants to add.
- Fixed an issue with the meeting room hearing IVR while participants are entering meeting password to join a meeting.

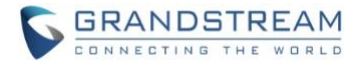

<span id="page-2-0"></span>• Fixed an issue with clicking on meeting participants to chat when using Safari browser.

# **NEW FEATURES OVERVIEW**

This section describes the major new features/changes introduced in the update and provides instructions for usage.

#### <span id="page-2-1"></span>**WHITEBOARD & PDF SHARING**

Whiteboard and PDF sharing collaboration features have been added to Wave meetings.

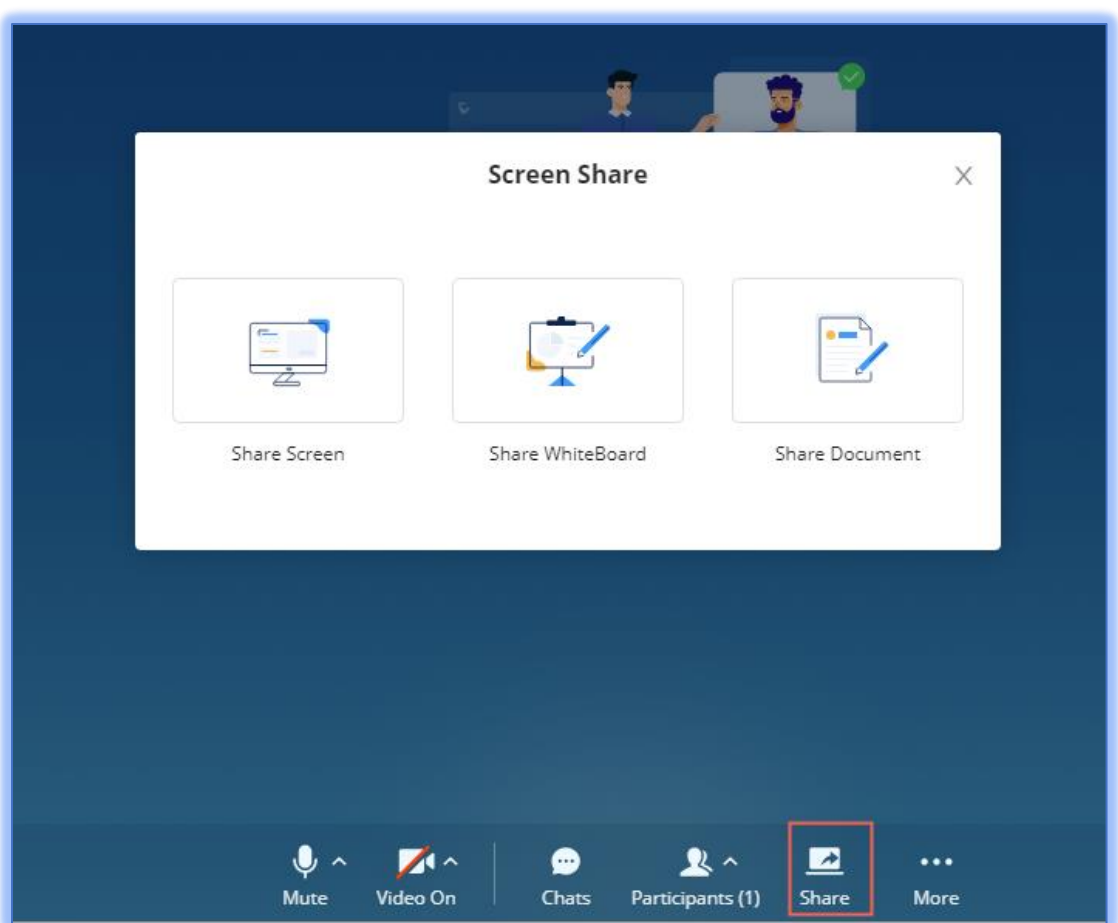

#### *Figure 1 - Share Whiteboard/PDF*

The Whiteboard feature brings up an interactive white canvas for users to draw on and/or upload images and diagrams to, enhancing presentations and providing an easy method for participants to convey their points. The PDF sharing feature is largely the same, but instead of images, participants can upload PDF files.

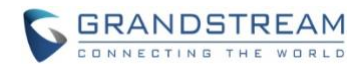

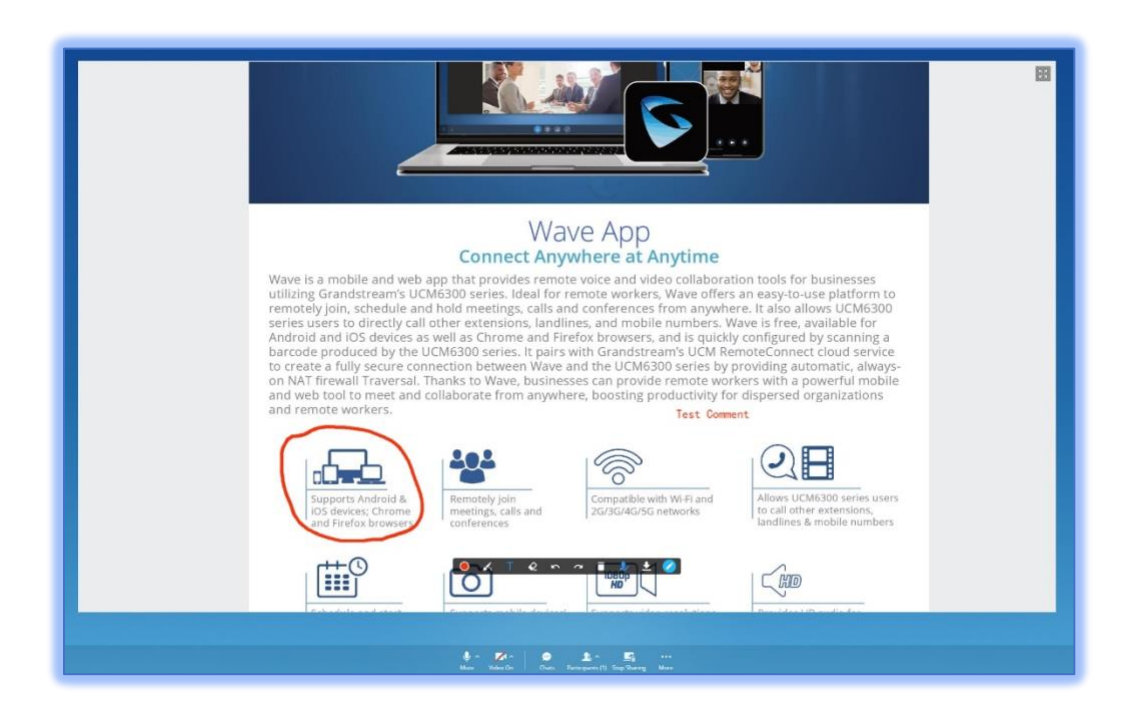

*Figure 2 - PDF Sharing*

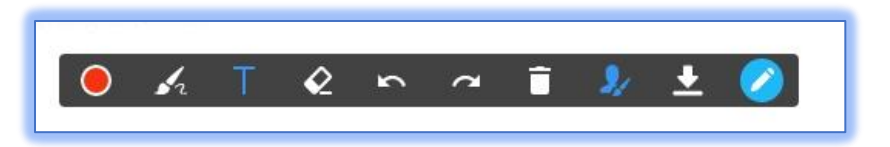

*Figure 3 - Whiteboard Edit Options*

The following editing options are available.

- **Format** Adjusts the color and size of the brush or eraser
- **Paint Brush** Select the brush or shape to use (e.g., free draw, square, circle)
- **Text Box**  Inserts a text box that can be typed into
- **Eraser**  Erases brush edits
- **Undo**  Reverts the last edit action
- **Redo**  Reverts the last *Undo* action
- **Empty**  Clears out all edits on the Whiteboard/PDF
- **Save** Saves the current whiteboard as a JPG file
- **Close the edit box** Removes the edit toolbar and allows the sharer to move and zoom in/out of the whiteboard.

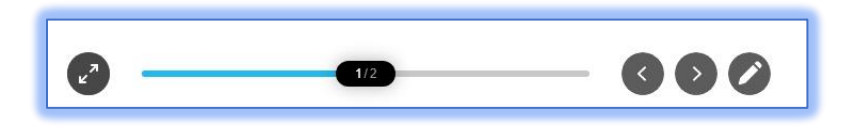

*Figure 4 - Whiteboard Move/Zoom*

Note: Participants can also zoom in/out of the whiteboard using their mouse scroll wheel.

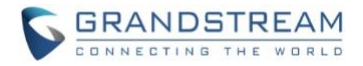

#### <span id="page-4-0"></span>**JOIN MEETINGS VIA MEETING ID/URL**

Users can now join a meeting by entering a meeting ID or link and, if applicable, the meeting password. To do this, users can click on the new *Join Meeting* button on the *Meetings* page.

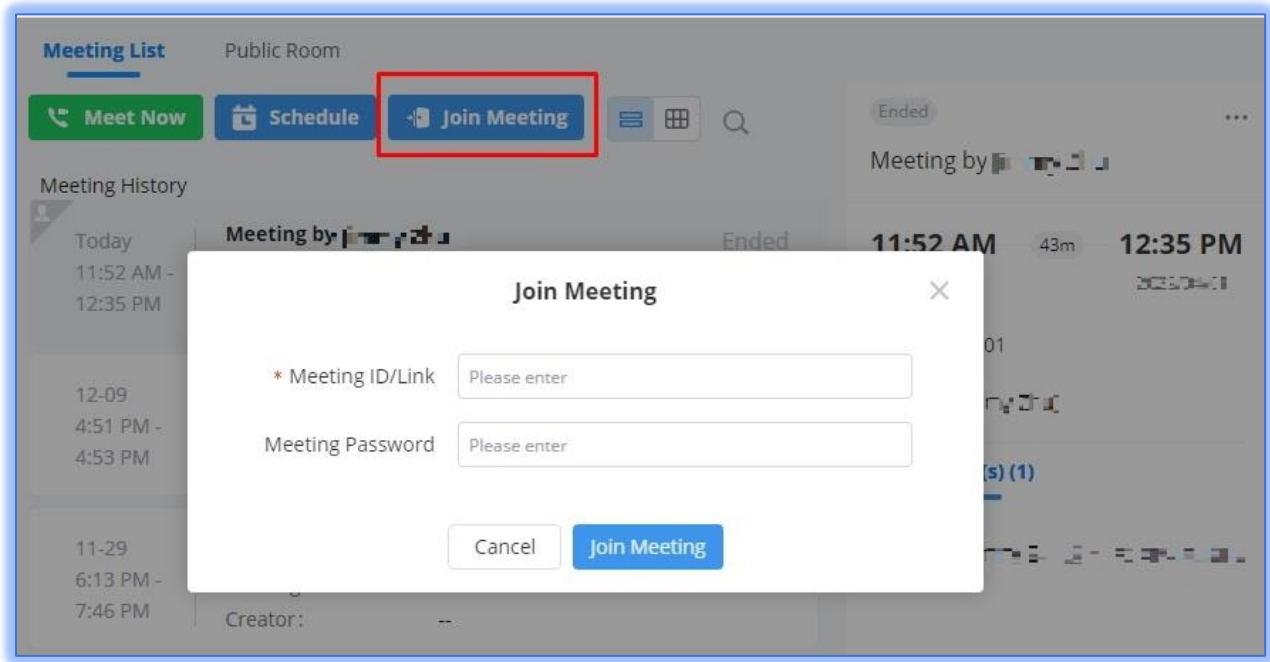

*Figure 5 - Join Meeting*

#### <span id="page-4-1"></span>**MEETING CHAT HISTORY DOWNLOAD**

Meeting participants can now download the meeting chat history of ongoing meetings.

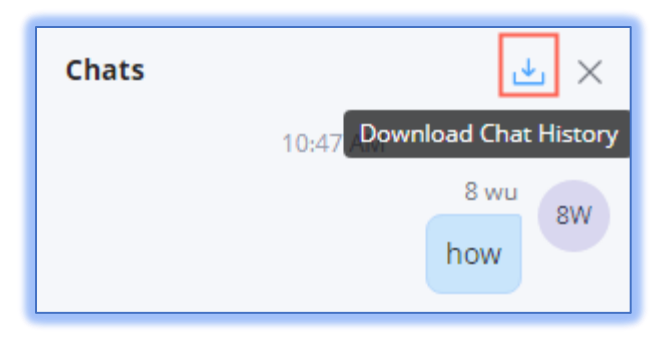

*Figure 6 - Meeting Chat History Download*

However, only meeting organizers can download the chat history of finished meetings.

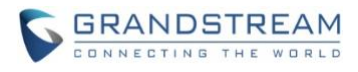

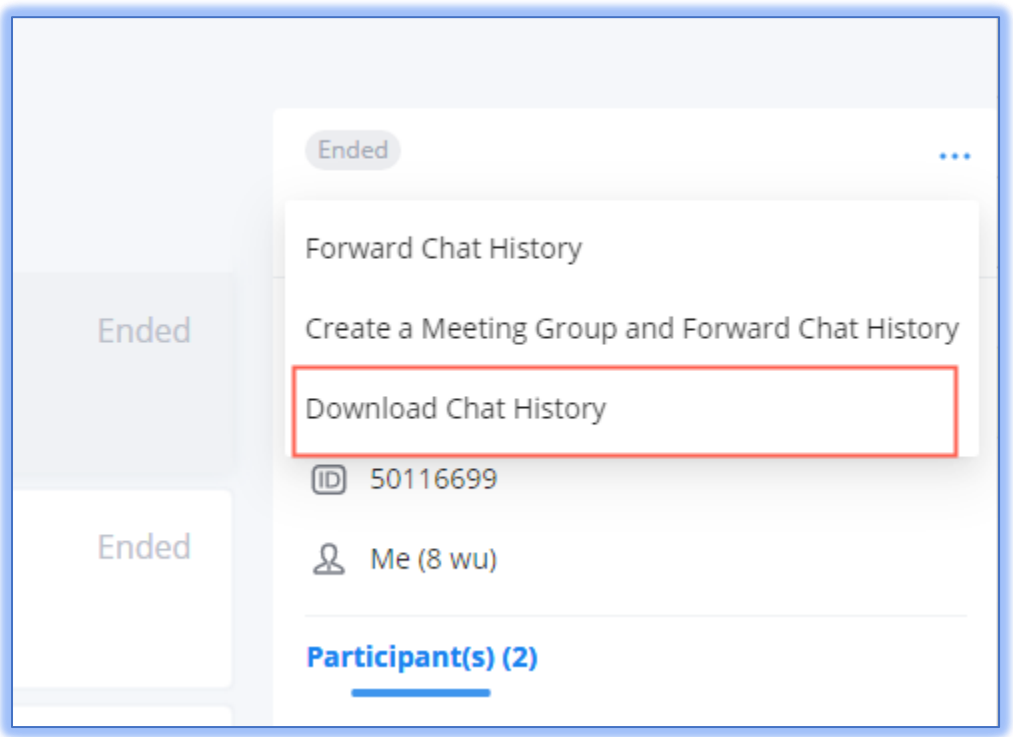

*Figure 7 - Ended Meeting Chat History Download*

Note: Chat history is downloaded as a text file.